## Add

## To Add a new masterlist record

1. From the App Center, click Store App;

2. At the Navigation Panel, click Supplies Masterlist;

3. At the *Supplies Masterlist* grid control, double-click any of its records to enable the menu items *Add*, *Edit*, and *Delete*;

4. At the Records Supplies Masterlist menu bar, click Add;

5. At the data-entry dialog panel that slides from the right side of the screen, fill-up all the fields:

6. Supplies Code - automatically the system creates the product code';

7. *Supplies Description* - requires your input

8. *Unit of Measure*- requires your input (i.e. *PCS, KGS, MTR, ROLL,SQM*, etc.), and since you have already define UOM (unit of measure) when you setup the *Product Type*, it is automatically grabbed by the system whenever you make the selection for *Supplies Type*.

9. Supplies Type - combobox provides choices you have earlier registered (EQUIPMENT, FG, INSTRUMENT,

## MACHINERY, RMACC, STORE, TOOL);

a. EQUIPMENT - items belonging to this type, examples are: RO setup, FRP Adsorption Tank Assembly

b. FG - finished-goods

c. INSTRUMENT - examples are: pH meter, TDS meter

d. MACHINERY - examples are: pumps, Jug auto Cleaner

e. RMACC - Raw Materials and Accessories, examples are: Raw Water, Round Jug

f. STORE - items that are used repetative and usually requires stocking, example: Pencil, Bond Paper

g. TOOL - maintenance tools like hammer, screw driver

10. Supplies Group - combobox provides choices you have earlier registered;

11. Product Specification - requires your input. Technical details, like dimension, etc.;

12. *Current Location* - requires your input (i.e. ROW10, COLUMN5, LEVEL10...your way of knowing where to quickly find this item). Possible to add later.

13. **Stock Level Minimum Value** - value at which the system automatically creates a list of items whose minimum stock level has been reached. This list can be accessed from the '**Supplies Masterlist**' section, Low Stock Level List menu bar;

14. RM & ACC ID - depending on what was selected at the Supplies Type field, this field is OFF or ON;

15. Chart of Accounts - select the appropriate account

16. To save the data, click the menu '*Ready to Save*';

17. Once enabled, click Save Data.

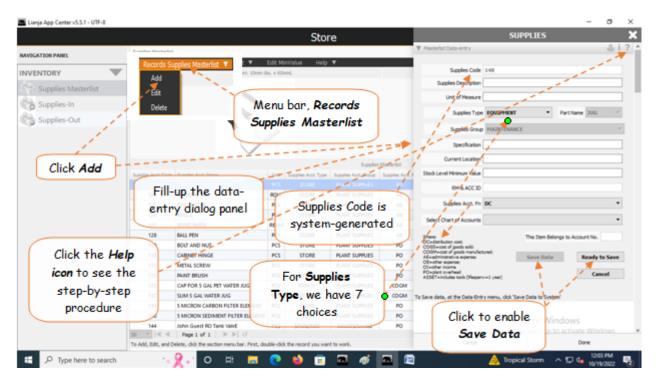